### *VIDEO CAPACITACIÓN [LINK](https://youtu.be/h-nVClGxj2A)*

#### *IMPORTANTE:*

*Para que el sistema muestre alertas de actualización cada contrato tiene que tener asignado el plazo de actualización, de no estar asignado seguir los suguientes pasos:*

*1. Ingresar al "ojito" y editar el contrato en curso*

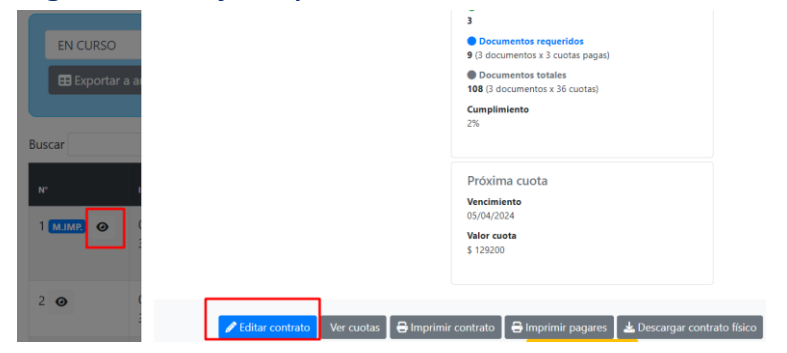

*2. Identificar el tipo de índice y los plazos*

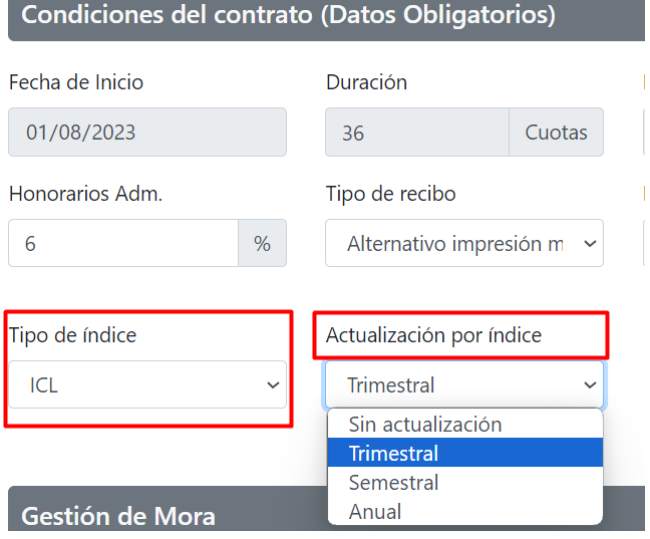

## **INDICE CASA PROPIA**

*Alerta: el sistema mostrará una notificación en el caso que un contrato requiera una actualización*

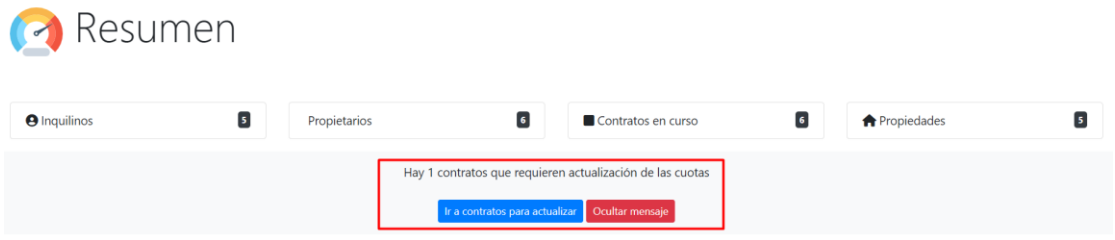

*Al dar click sobre "Ir a contratos…" se mostrarán los contratos a actualizar*

*Asimismo se podrán filtrar aquellos contratos a actualizar desde los filtros superiores ir a "contratos" / "Ver contratos"*

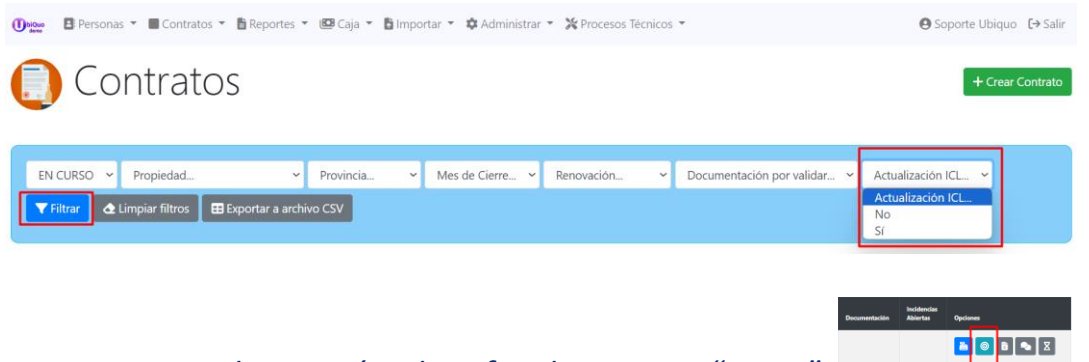

*El/los contratos a actualizar serán identificados con un "icono"*

*Al dar click sobre el "icono" se mostrará un formaulario que permitirá actualizar el monto del alquiler, este proceso se podrá realizar por intermedio de dos metodos:*

- *• El primero cargando el indice de CASAPROPIA (ej: 1.3935)*
- *• El segundo metodo es ingresando el monto de forma manual*

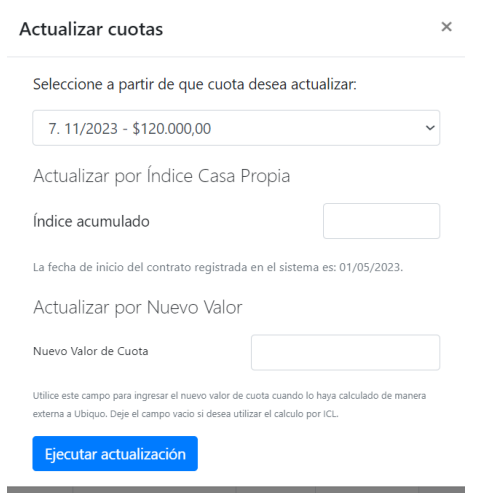

*Ingresar el indice correspondiente, para el ejemplo 1.3935*

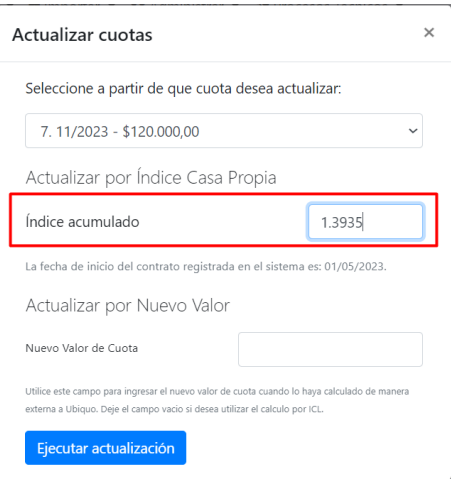

#### *Se mostrará un mensaje con el valor actualizado en las cuotas afactadas.*

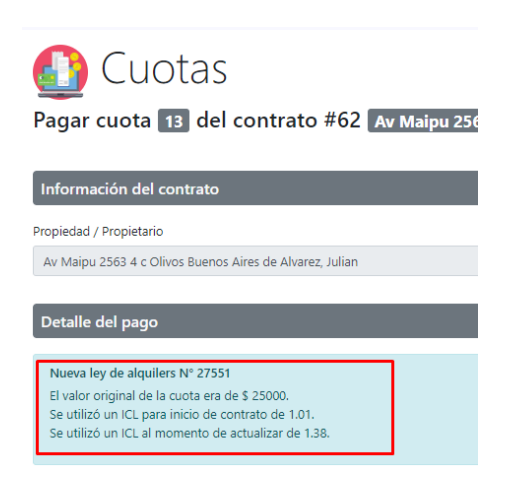

*Los meses donde impactan las actualizaciones se mostrarán resaltados.*

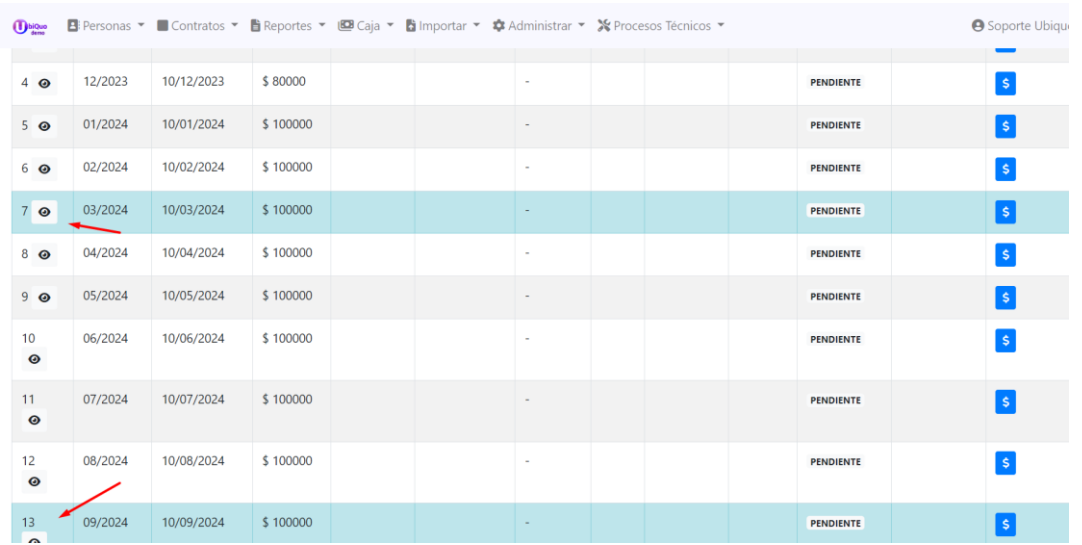

# **IDENTIFICACIÓN EN CONTRATOS**

*En la pantalla de "contratos" serán identificados los tipos de actualizaciones:*

#### *Por ICL o CASA PROPIA*

#### *Trimestral, Semestral o Anual*

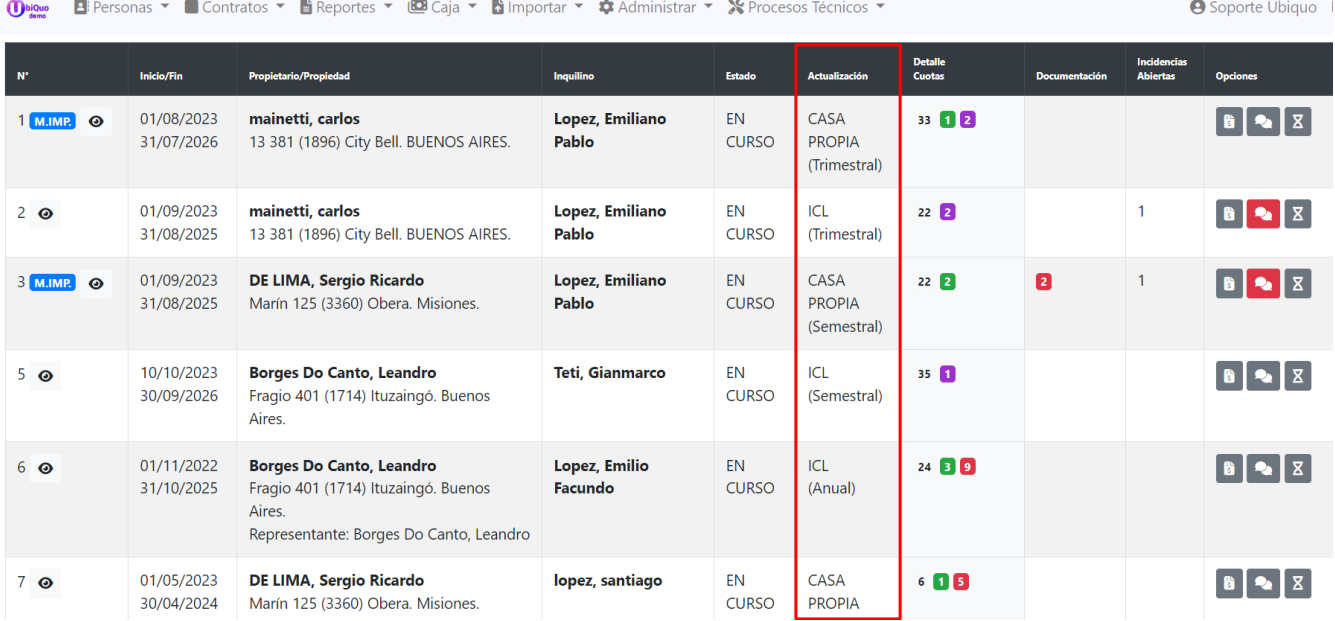